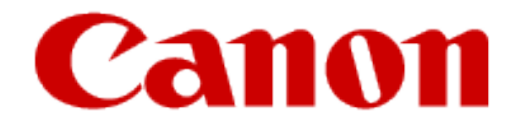

# Using Google Cloud Print

### **Canon**

# **Printing with Google Cloud Print**

The printer is compatible with Google Cloud Print™ (Google Cloud Print is a service provided by Google Inc.).

By using Google Cloud Print, you can print from anywhere with applications or services supporting Google Cloud Print.

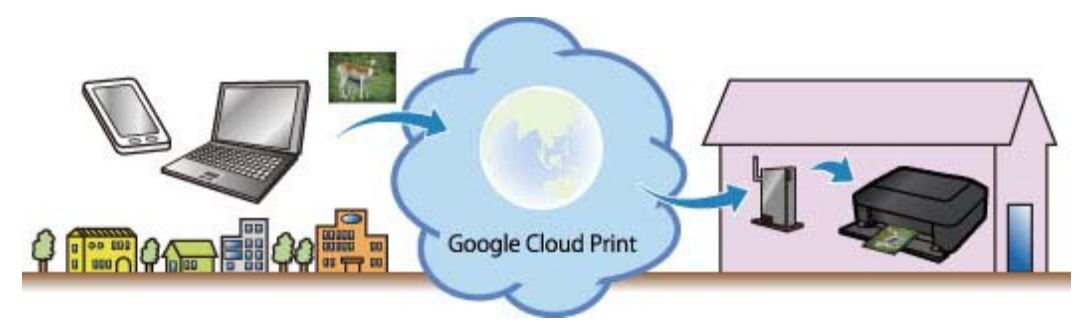

- 1. [Preparations for Printing with Google Cloud Print](#page-2-0)
- 2. [Printing from Computer or Smartphone with Google Cloud Print](#page-6-0)

#### **IMP** Important

- LAN connection with the printer and Internet connection are required to register the printer and to print with Google Cloud Print. Internet connection fees apply.
- This function may not be available depending on the country or region you live in.

© Canon Inc. 2015

### <span id="page-2-1"></span><span id="page-2-0"></span>Canon

# **Preparations for Printing with Google Cloud Print**

To print with Google Cloud Print, you need to get Google account and register the printer with Google Cloud Print in advance.

[Getting Google Account](#page-2-0)

If you already have Google account, register the printer.

Registering the Printer with Google Cloud Print

### **Getting Google Account**

First, get your Google account in order to register the printer with Google Cloud Print. Access to Google Cloud Print with the web browser on the computer or the mobile device, then register the required information.

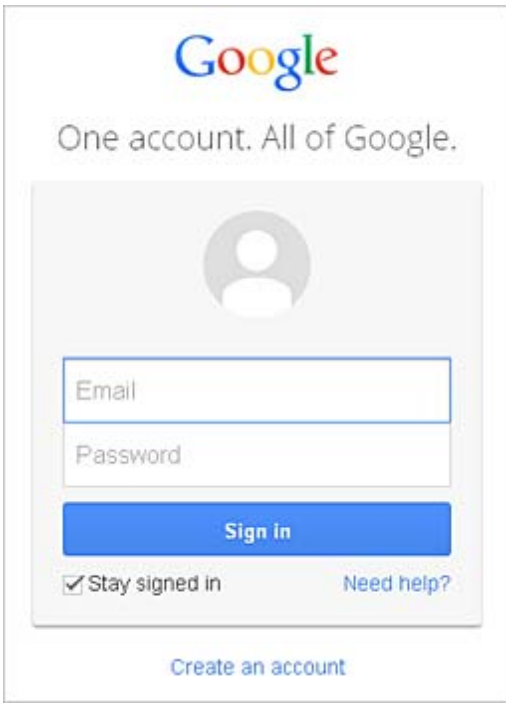

\* The screen above may change without prior notice.

### **Registering the Printer with Google Cloud Print**

Register the printer with Google Cloud Print.

- [Registration Using Google Chrome](#page-3-1)
- $\rightarrow$  [Registration from the Printer](#page-3-0)

#### <span id="page-3-1"></span><span id="page-3-0"></span>**IMP** Important

- When you register a printer, the printer must be connected to the LAN and the LAN environment must be connected to the Internet. Note that the customer is responsible for all Internet connection fees.
- When the printer owner changes, [delete the printer registration from Google Cloud Print.](#page-5-0)

#### **Registration Using Google Chrome**

- 1. Start the Google Chrome browser on your computer, smartphone, or tablet device. Then from (Chrome menu), select **Sign in to Chrome...**, and log in to your Google account
- From (Chrome menu), select **Settings**
- Click **Show advanced settings...** to display the information. Then for **Google Cloud Print**, select **Manage**
- Select **Add printers** for the printer to be added
- When the confirmation message for registering the printer appears, select **OK**

Printer registration is complete.

#### **Registration from the Printer**

The authentication procedure using the web browser on the computer or the mobile device is required in the process of registering. Because the authentication URL is printed from printer when the authentication process is performed, prepare A4 size or Letter size or Legal size plain paper.

- 1. Make sure that the printer is turned on
- From the operation panel, select the **Setup** button
- Select **Web service setup** -> **Connection setup** -> **GoogleCloudPrint** -> **Register w/ service**

• If you have already registered the printer with Google Cloud Print, the

confirmation message to re-register the printer is displayed.

- When the confirmation screen to register the printer is displayed, select **Yes**
- Select a display language on the print setting screen of Google Cloud Print The confirmation message to print the authentication URL is displayed.
- Set A4 size or Letter size or Legal size plain paper and select **OK** The authentication URL is printed.
- Ensure that the authentication URL is printed, select **Yes**
- Perform the authentication process using the web browser on the computer or the mobile device

Access to the URL using the web browser on the computer or the mobile device and perform the authentication process following the on-screen instructions.

#### **Note**

- Perform the authentication process with your Google account which you have gotten in advance.
- When the message that the registration is complete is displayed on the LCD of the printer, select **OK**

When authentication process is complete properly, the registration items are displayed. When authentication process is complete, [you can print the data with Google Cloud](#page-6-0) Print.

When authentication process is not complete properly and the error message is displayed, select **OK**. When the confirmation message to print the authentication URL is displayed, print the authentication URL, then perform the authentication process on the computer again.

### <span id="page-5-0"></span>**Deleting the Printer from Google Cloud Print**

To change the printer owner or to re-register the printer, first delete the printer from Google Cloud Print by using the respective procedure.

- **► [Deletion from Google Chrome](#page-5-0)**
- **► Deletion from the Printer**

#### **Deletion from Google Chrome**

- 1. Start the Google Chrome browser on your computer, smartphone, or tablet device. Then from  $\equiv$  (Chrome menu), select **Sign in to Chrome...**, and log in to your Google account
- From (Chrome menu), select **Settings**
- Click **Show advanced settings...** to display the information. Then for **Google Cloud Print**, select **Manage**
- Select **Delete** for the printer to be deleted
- When the confirmation message for deleting the printer appears, select **OK**

### **Deletion from the Printer**

- 1. Make sure that the printer is turned on
- From the operation panel, select the **Setup** button
- Select **Web service setup** -> **Connection setup** -> **GoogleCloudPrint** -> **Delete from service**
- When the confirmation screen to delete the printer is displayed, select **Yes**

### <span id="page-6-0"></span>Canon

# **Printing from Computer or Smartphone with Google Cloud Print**

When you send print data with Google Cloud Print, the printer receives the print data and prints it automatically if the printer is turned on.

When printing from a smartphone, tablet, computer, or other external device by using Google Cloud Print, load paper into the printer in advance.

## **Sending the Print Data with Google Cloud Print**

1. Make sure that the printer is turned on

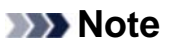

- If you want to send the print data from an outside location, turn on the printer in advance.
- 2. Send print data from your smartphone, tablet, or computer

The figure below is an example of when printing from the web browser corresponding with Google Cloud Print. The screen differs depending on the applications or services supporting Google Cloud Print.

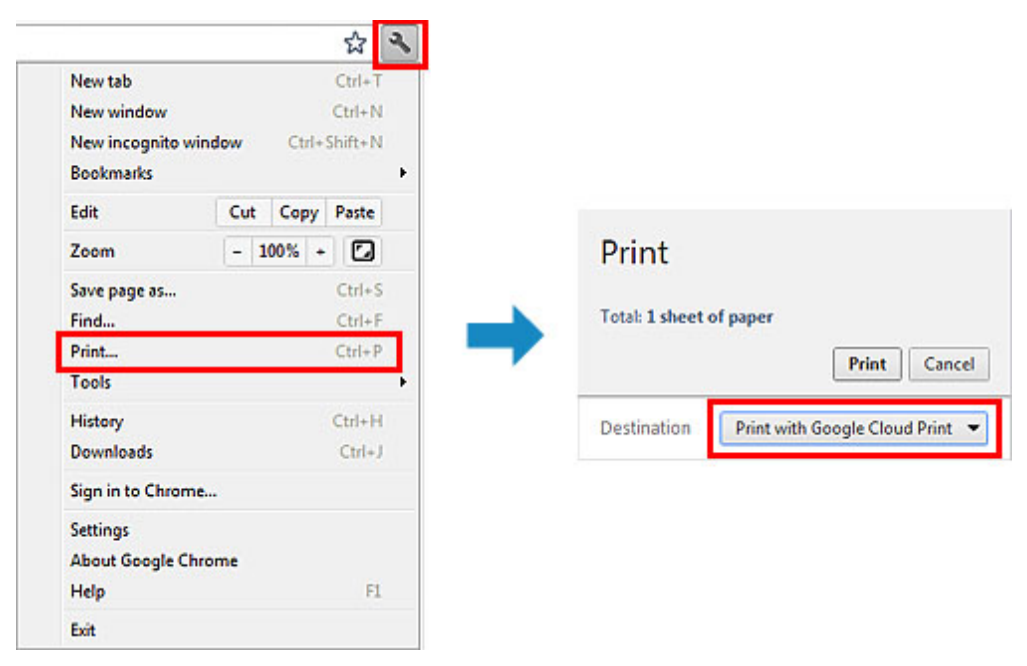

When the preparation for printing with Google Cloud Print is complete and when the printer is turned on, the printer receives the print data and prints it automatically.

#### **Note**

- Depending on the communication status, it may take a while to print the print data or the printer may not receive the print data.
- While printing with Google Cloud Print, the printing may be canceled depending on the printer's status, such as when the printer is being operated or an error has occurred. To resume printing, check the printer's status, then print with Google Cloud Print again.
- For print settings:
	- If you select the media type other than plain paper or if you select the paper size other than A4/Letter/B5/A5-size, the print data is printed in single-sided even when you select the duplex print setting. (\* The paper size differs depending on the model of your printer. For information about the supported paper sizes, go to the *Online Manual* home page, and refer to the "Cannot Print Properly with Automatic Duplex Printing" for your model.)
	- If you select plain paper as media type or if you select B5/A5/Legal-size as paper size, the print data is printed with border even when you select the borderless print setting.
	- The print results may differ from the print image depending on the print data.
	- Depending on the device sending the print data, you may not select the print settings when sending the print data with Google Cloud Print.

### When you want to print from Google Cloud Print immediately

When the printer cannot receive the print data, or you want to start printing immediately, you can check whether there is a print job on the Google Cloud Print and start printing manually.

Follow the steps below.

- 1. Make sure that the printer is turned on
- From the operation panel, select the **Setup** button
- Select **Web service inquiry**

#### **Note**

If you have not registered the printer with Google Cloud Print, **Web service inquiry** is not displayed.

[Register the printer with Google Cloud Print.](#page-2-1)

Select **GoogleCloudPrint**

### 5. Press the OK button

Connect to the server. If print data is available, print that data.

© Canon Inc. 2015